- **一、管理部门:党政办公室(发展规划处)**
- **二、管理员:**覃瑛滢(0771-5851718)
- **三、流程图**

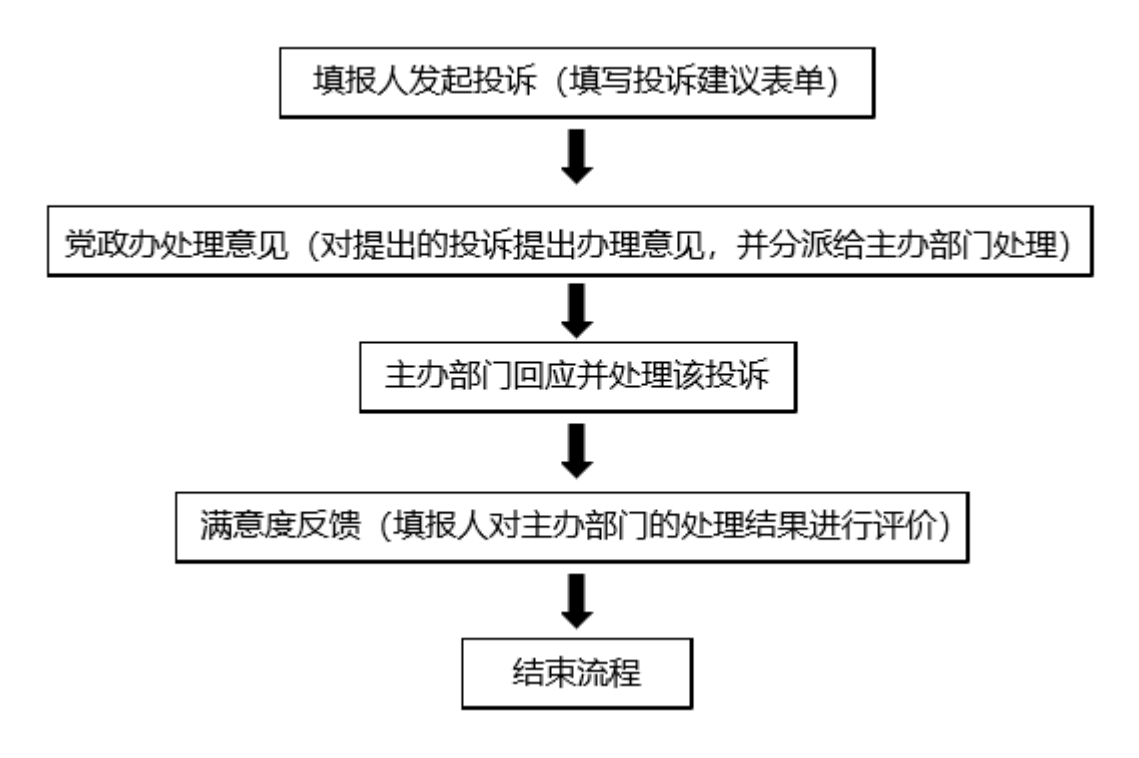

## **四、温馨提醒**

**1.** 填报人发起流程后注意在流程 左上角条形框内修改投诉名称。

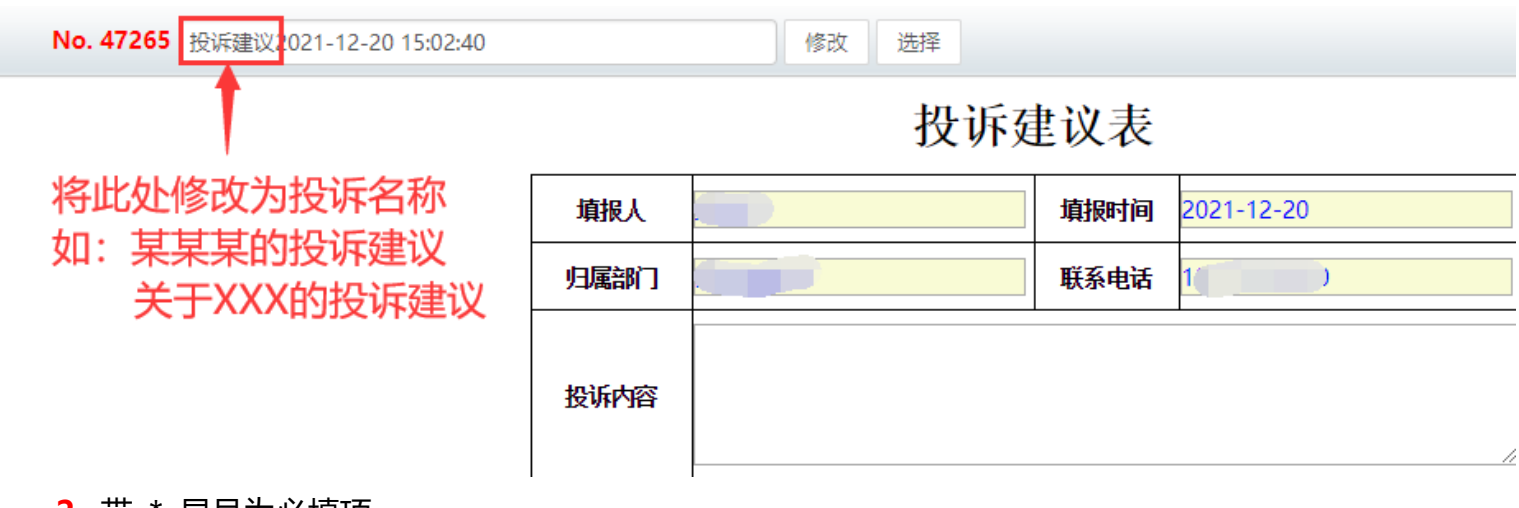

**2.** 带 \* 星号为必填项。

3. 办理过程中, 点击表单左侧" <sup>流程图</sup>"中可查看流转信息。

**4.**"转交下一步"后,可在【工作流】-【我的工作】-【办结工作】找到您所提交的审批流程,点击对 应的【我经办的步骤(流程图)】可查看审批流程的流转情况和当前办理情况,及时跟进审批办理。

 $-1-$ 

### **五、电脑端操作指南**

### **第一步:登录进入智慧移动办公系统,新建【投诉建议】流程**

**电脑客户端**: 打开【通达 OA】电脑客户端, 点击"工作流"- "新建工作"- 在左侧栏目找到"党政办公室

(发展规划处)",在"**投诉建议**"点击【**快速新建**】,进入表单填写界面。

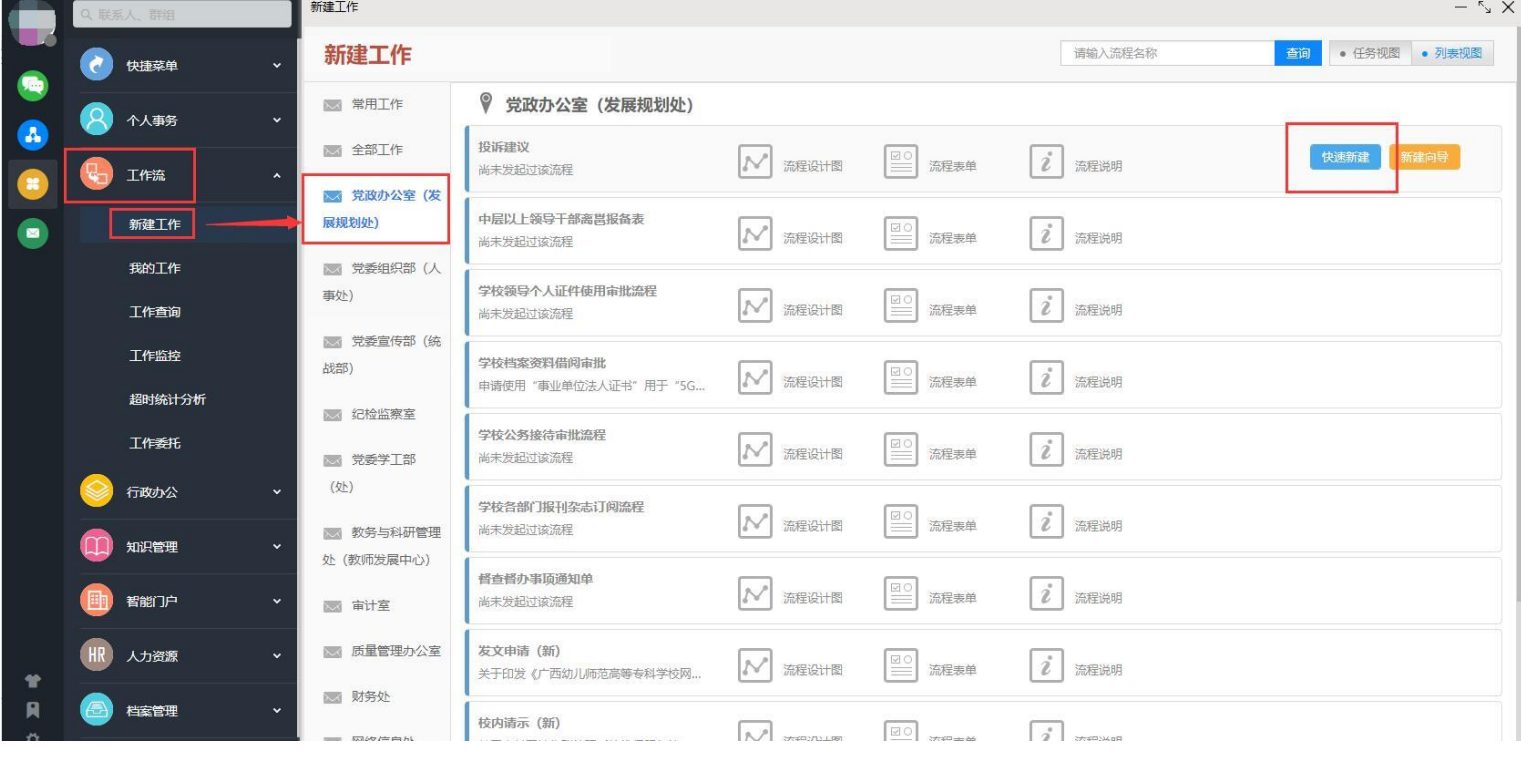

**电脑网页端**: 在学校首页点击登录【智慧校园基础平台】, 在"业务系统"卡片点击进入【智慧移动办公系 统】,点击"菜单"-"工作流"-"新建工作"- 在左侧栏目找到"党政办公室(发展规划处)",在"**投 诉建议**"点击【**快速新建**】,进入表单填写界面。

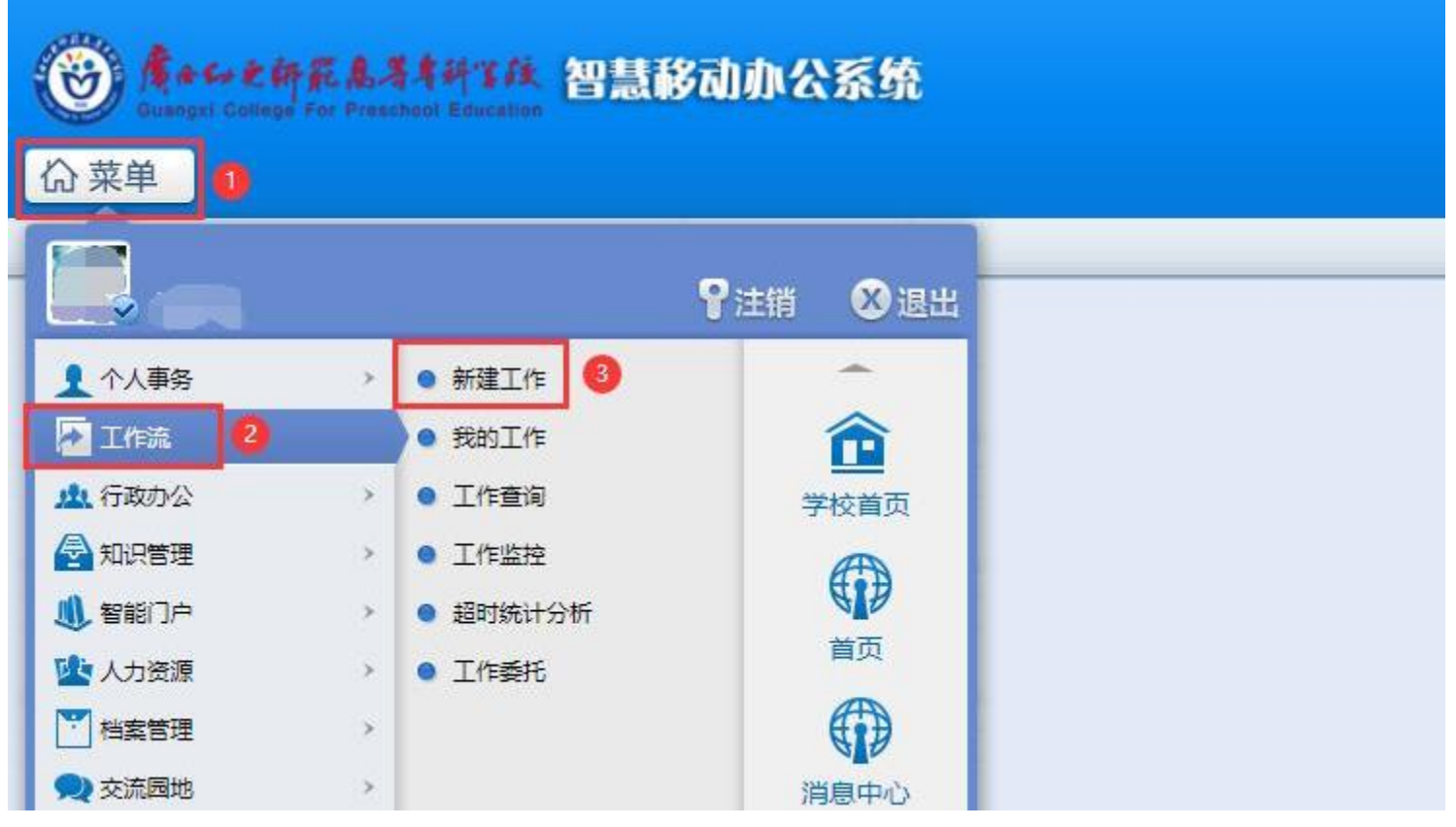

 $-2-$ 

**第二步:填报人填写【投诉建议】表单,**将投诉内容写清楚,可上传附件**,"转交下一步"**,在弹出的对话框 中点击"确定"按钮即可,表单默认流转到党政办公室负责人处理。

**第三步: 党政办公室处理。**党政办负责人在"工作流"- "我的工作"- "待办工作"列表中打开流程, 在"党 政办处理"一栏对填报人发起的投诉提出处理意见,完成后点击"转交到下一步"按钮,在弹出的对话框中选 择【主办部门回应】环节主办人,点击确定,将表单流转至该投诉建议相应主办部门负责人处理。

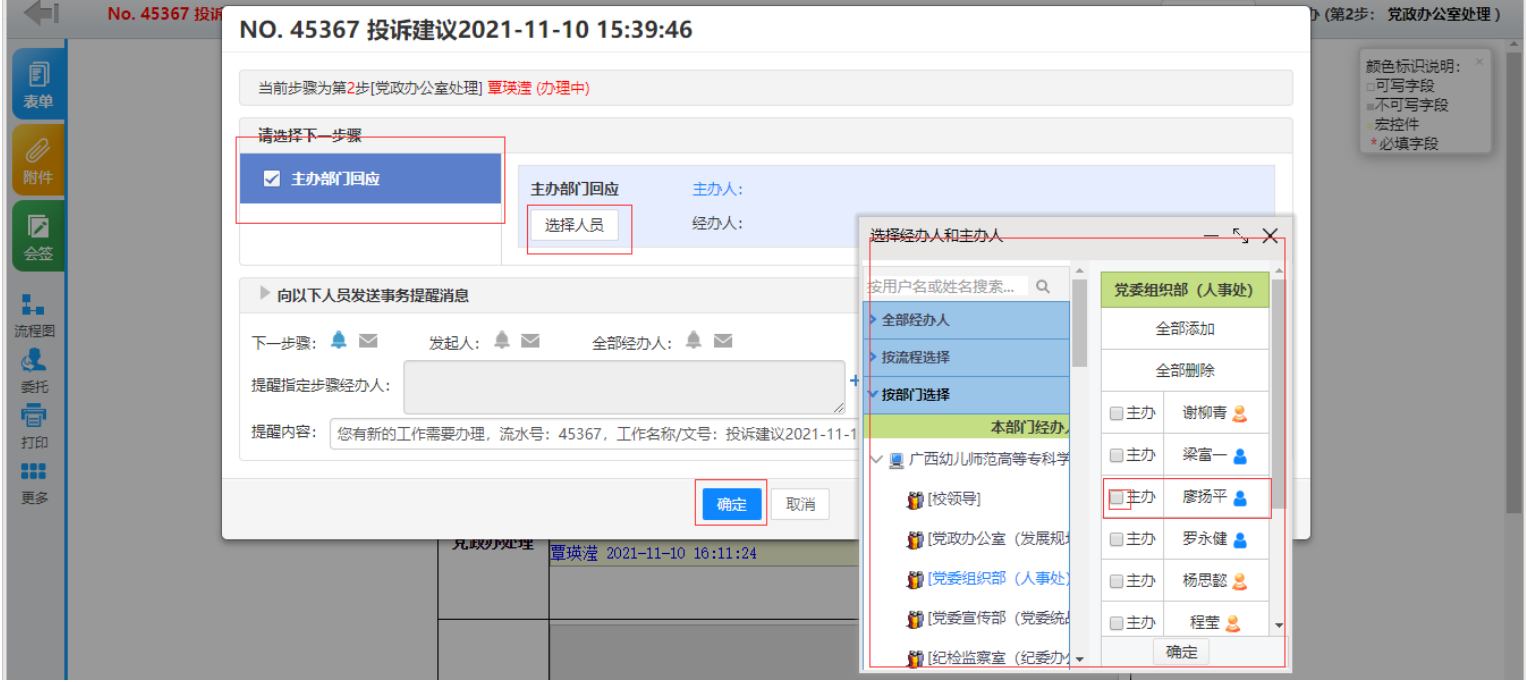

**第四步: 主办部门回应。**主办部门负责人在"工作流"—"我的工作"—"待办工作"列表中打开流程, 对填 报人发起的投诉做出处理意见,并填写表单中的"主办部门回应"一栏。完成后点击"转交到下一步"按钮, 在弹出的对话框中点击"确定"按钮,将处理结果反馈给填报人。

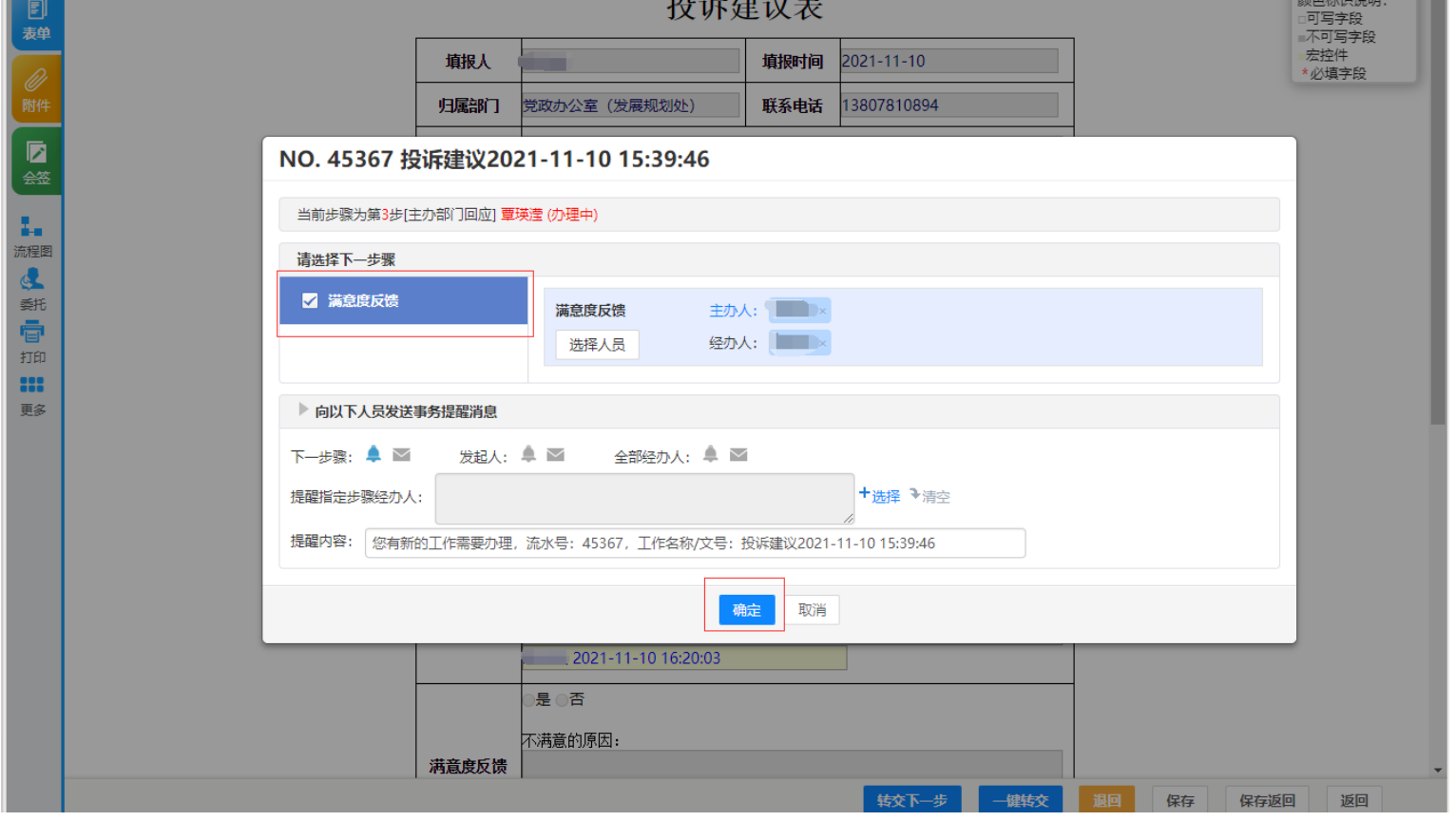

 $-3-$ 

## **第五步:满意度反馈。**填报人在"待办工作"列表中进入流程对投诉处理进行评价,并填写满意度反馈。完成

后点击"转交到下一步"按钮,点击"确定"按钮结束流程即可。

 $-4-$ 

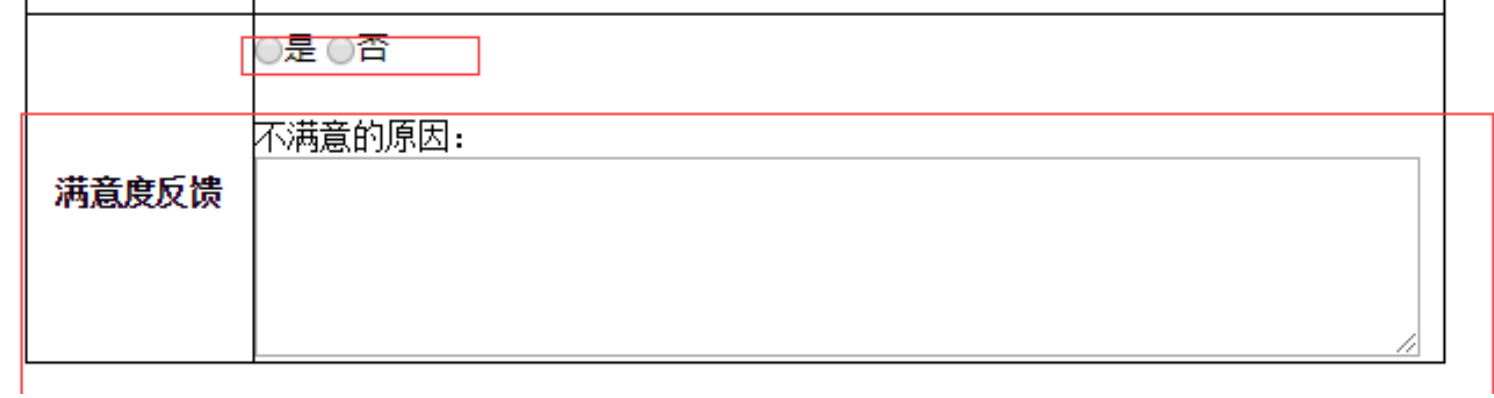

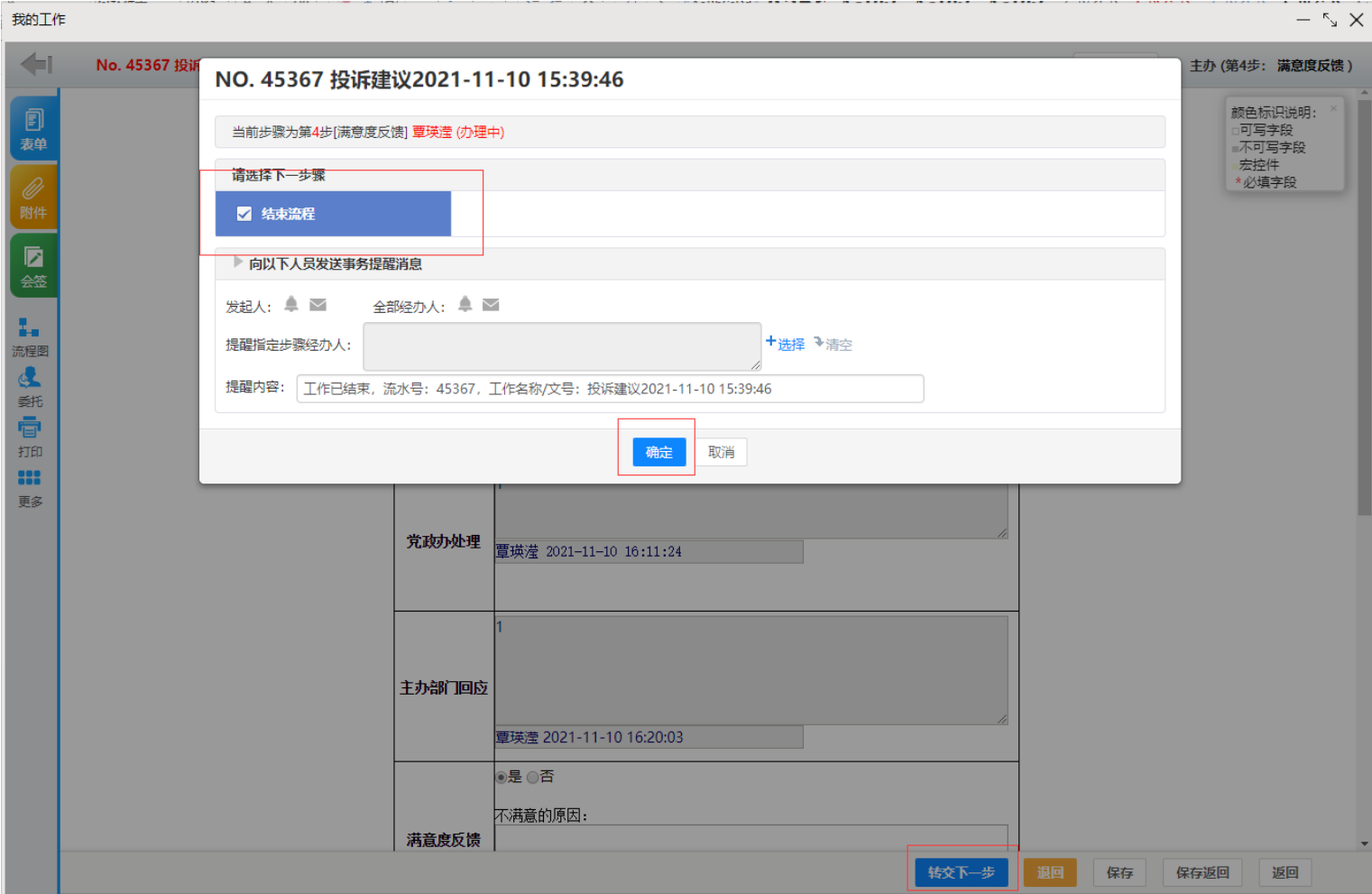

## **六、手机端操作指南**

## **第一步:登录进入智慧移动办公系统,新建【投诉建议】流程**

**手机移动端**: 打开【今日校园】APP-【服务】-【业务系统】- 点击进入【智慧移动办公系统】, 或打开

【通达 OA】APP,点击"工作流"-"新建工作"- 在左侧栏目找到"党政办公室(发展规划处)",点击

#### 进入【**投诉建议**】。

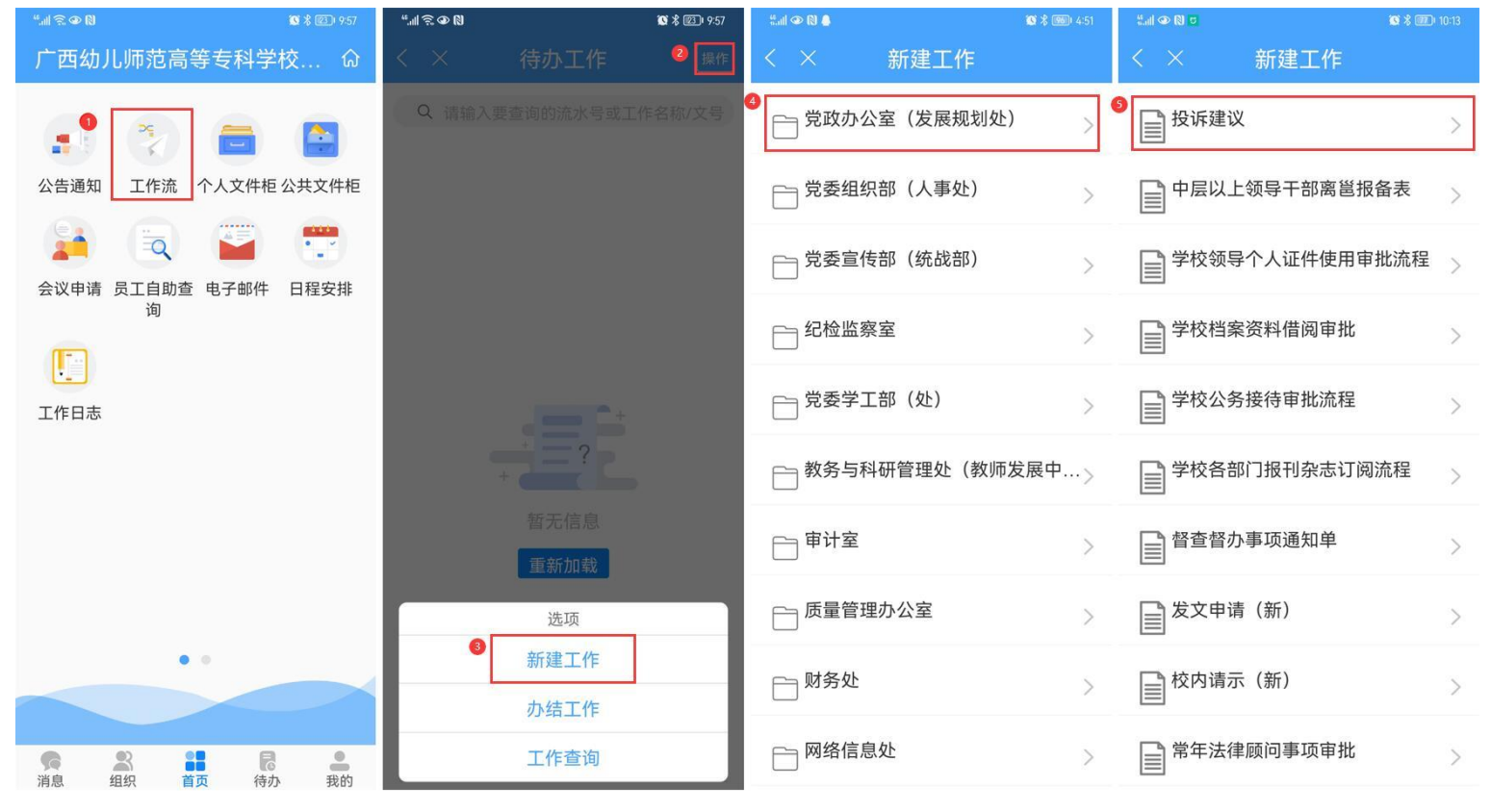

**第二步: 填报人填写【投诉建议】表单。**在新建工作界面填写投诉事项名称, 点击右上角确认按钮; 进入工 作办理界面填写表单中的"投诉内容"和"建议"两栏,滑动屏幕至下方点击"转交"按钮,将投诉建议流

 $-5-$ 

#### 转给党政办公室负责人处理。

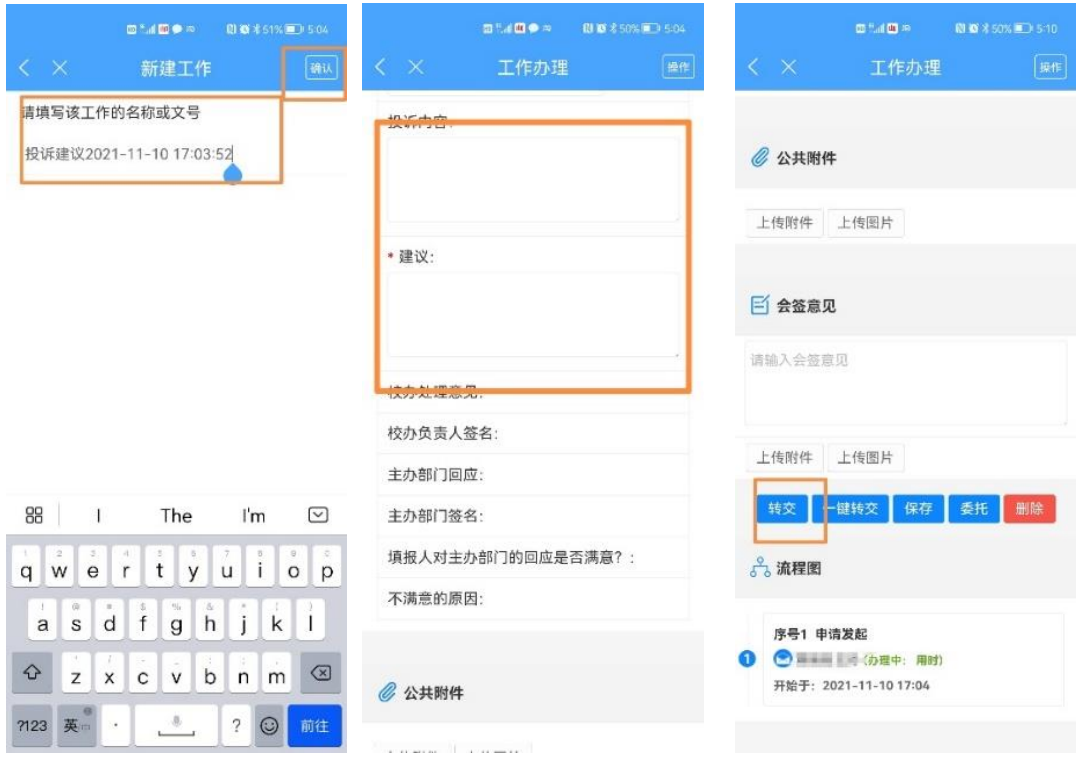

**第三步:党政办公室处理。**(略)

**第四步:主办部门回应。**(略)

**第五步:满意度反馈。**填报人在首页点击工作流,在待办工作列表中进入该流程,在表单中填写对主办部门回

应是否满意,滑动页面至下方,点击转交按钮,在转交到下一步界面时点击右上角提交按钮,即可结束流程。

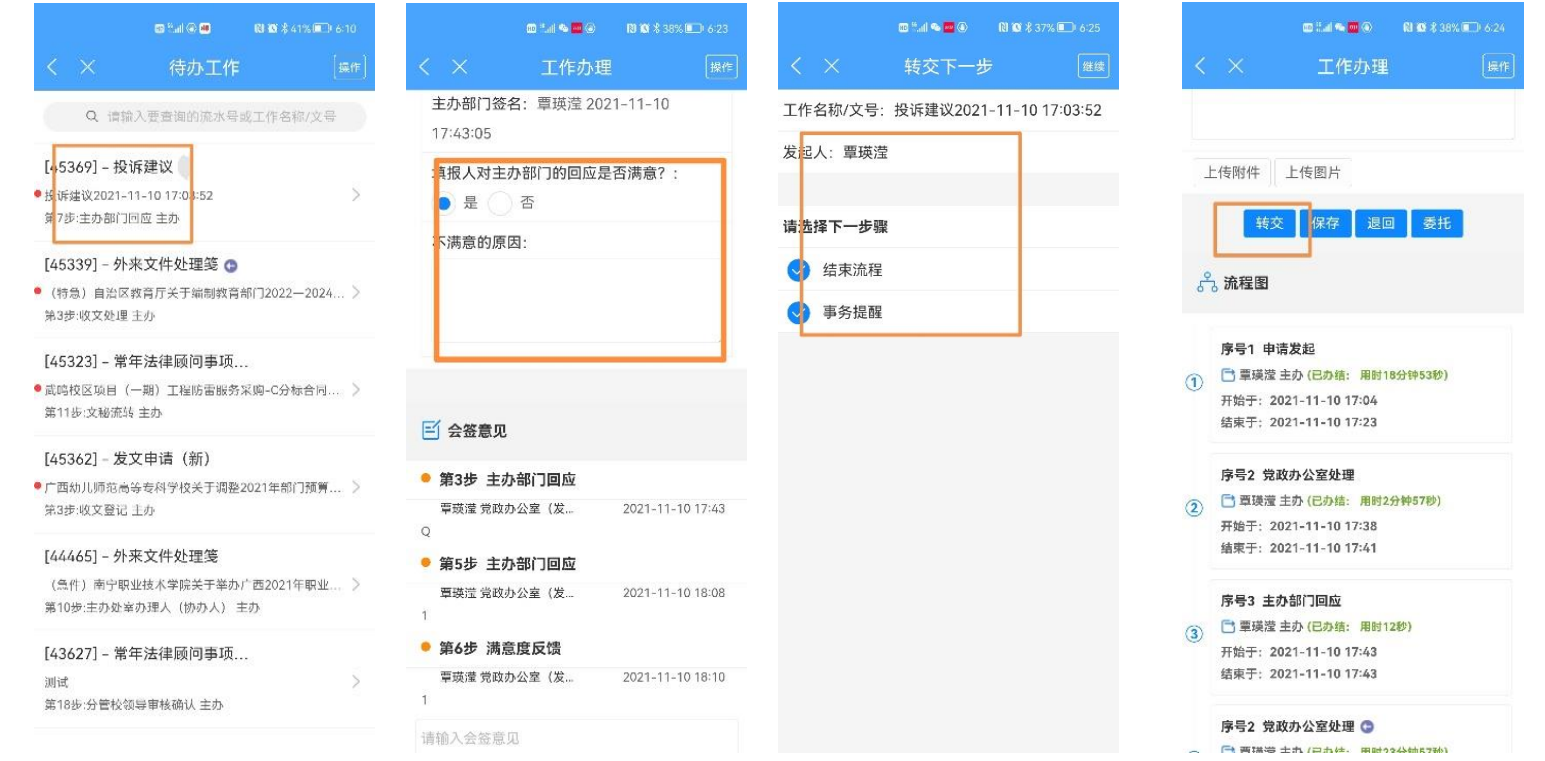

# **温馨提醒:**

流程填报人、党政办负责人、主办部门负责人如需查询该流程进展情况及满意度评价情况,可在工作查询中

## 搜索该流程进行查询。

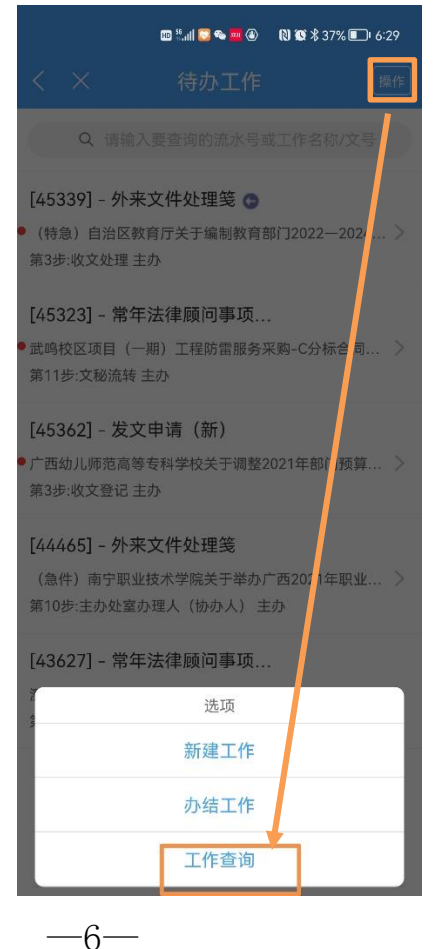